# **Cycle de vie de la modification d'une déclaration originale via Web**

### **1. Schéma**

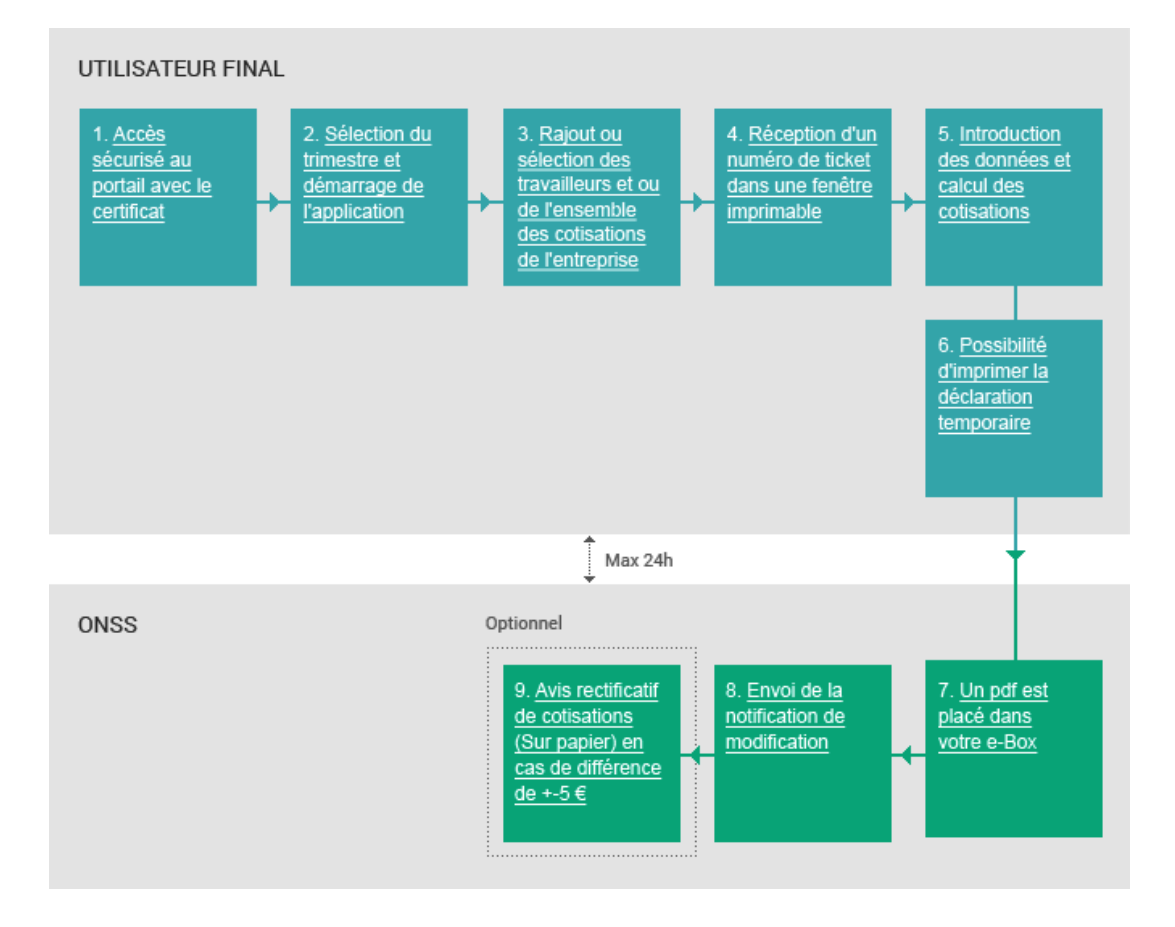

## **2. Descriptions**

1. Accès sécurisé au portail avec le certificat

#### **1. Connexion à la zone sécurisée**

Pour faire votre déclaration DmfA via le site portail, connectez-vous à la zone sécurisée en cliquant sur le lien **"S'annoncer",** se trouvant dans la bandeau supérieur de "Les employeurs ONSS", ou sur "Introduire une déclaration" dans la partie DmfA

#### **Un certificat est indispensable.**

Vous ne pouvez modifier une déclaration envoyée préalablement que si vous possédez un certificat. Plus d'informations sur la demande et l'installation d'un certificat dans la page "**[Obtention d'un certificat](http://elea08.smals-mvm.be/site_fr/Infos/registration/acc_sec_cert.htm)**" (accès sécurisés – certificat)

#### **2. Sélection du trimestre**

Choisissez tout d'abord le trimestre pour lequel vous désirez modifier la déclaration originale avant de compléter les différentes informations demandées.

#### **3. Modification de la déclaration envoyée précédemment**

Vous pouvez modifier la déclaration

- ! soit pour certains employés déjà repris dans la déclaration originale que vous aviez transmise,
- ! soit pour de nouveaux employés que vous ajoutez,
- ! soit pour des modifications concernant l'ensemble des cotisations de l'entreprise.

2. Sélection du trimestre et démarrage de l'application

3. Rajout ou sélection des travailleurs et ou de l'ensemble des cotisations de l'entreprise

Cycle de vie de la modification d'une déclaration originale via Web – Février 2007

4. Réception d'un numéro de ticket dans une fenêtre imprimable

5. Introduction des données et calcul des cotisations

6. Possibilité d'imprimer la déclaration temporaire

7. Un pdf est placé dans votre e-Box

#### **4. Numéro de ticket**

Lorsque que vous avez choisi le trimestre pour lequel vous désirez entrer votre déclaration ainsi que la raison de modification, vous recevez un numéro de ticket dans une nouvelle fenêtre que nous vous conseillons d'imprimer.

#### **Ce numéro de ticket est très important!**

Si vous faites votre déclaration en plusieurs fois, **il permet de reprendre les données enregistrées** précédemment.

**Attention,** lors d'un contact avec l'ONSS, ce numéro est le numéro d'identification de votre déclaration.

#### **5. Modification ou introduction des données**

Vous modifiez ou introduisez les données de prestation et de rémunérations par travailleur et/ou les cotisations pour l'ensemble de l'entreprise et vous obtenez automatiquement le calcul du montant des cotisations dues à l'ONSS.

#### **6. Imprimez la déclaration temporaire**

Après avoir introduit l'ensemble des données, imprimez la déclaration temporaire.

La déclaration est dite "temporaire"car elle n'a pas encore été vérifiée et acceptée par l'ONSS.

#### **7. Un document PDF dans votre e-Box**

Au plus tard 24 heures après l'envoi de la déclaration (via le site portail), vous recevez un document sous format "pdf" dans votre e-Box. Ce document reprend l'ensemble des éléments de la déclaration que vous avez envoyée.

**Attention,** ce document fait office de preuve d'envoi.

Cycle de vie de la modification d'une déclaration originale via Web – Février 2007

8. Envoi de la notification de modification

9. Avis rectificatif de cotisations (Sur papier) en cas de différence de +-5 €

#### **8. Notification de modification**

Si vous possédez le canal batch, une notification de modification vous est envoyée sous format .XML . Vous trouverez plus d'informations concernant ce point, dans le cycle de vie [Modification d'une déclaration originale via batch.](http://elea08.smals-mvm.be/site_fr/Applics/dmfa/batch/home.htm)

#### **9. Avis rectificatif de modification**

Suite à la modification d'une déclaration, vous recevez un avis rectificatif de cotisation si et seulement si la différence de cotisations entre la déclaration originale que vous aviez envoyé précédemment et la modification de cette déclaration est **supérieur ou inférieur à 5 €**.

**Attention** Vous devez payer cette modification dans les 30 jours qui suivent la date de cet avis rectificatif de cotisations.